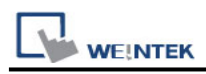

# **EMERSON ControlWave (Ethernet) – Free Tag**

## **Names**

Supported Series: EMERSON ControlWave MICRO Website:<http://www2.emersonprocess.com/en-US/Pages/Home.aspx>

### **HMI Setting:**

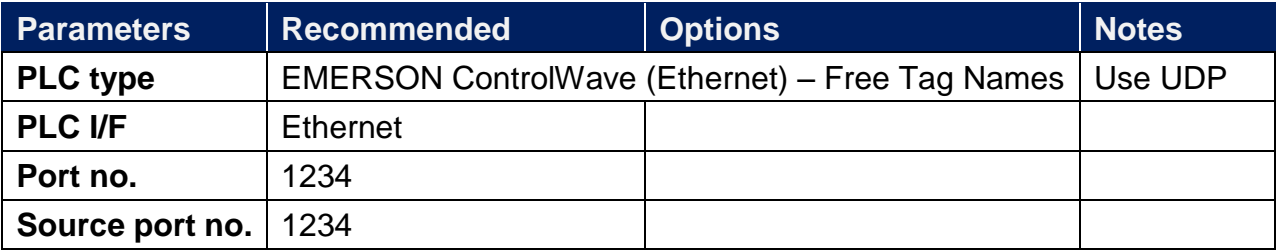

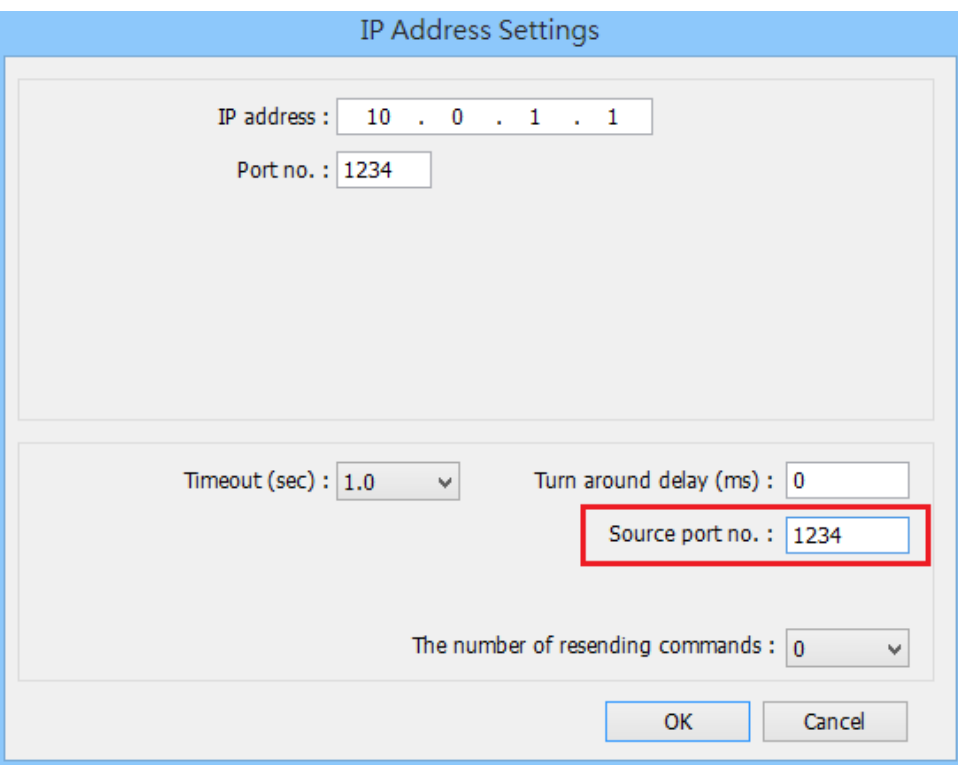

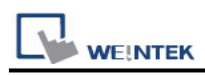

#### **Support Device Type:**

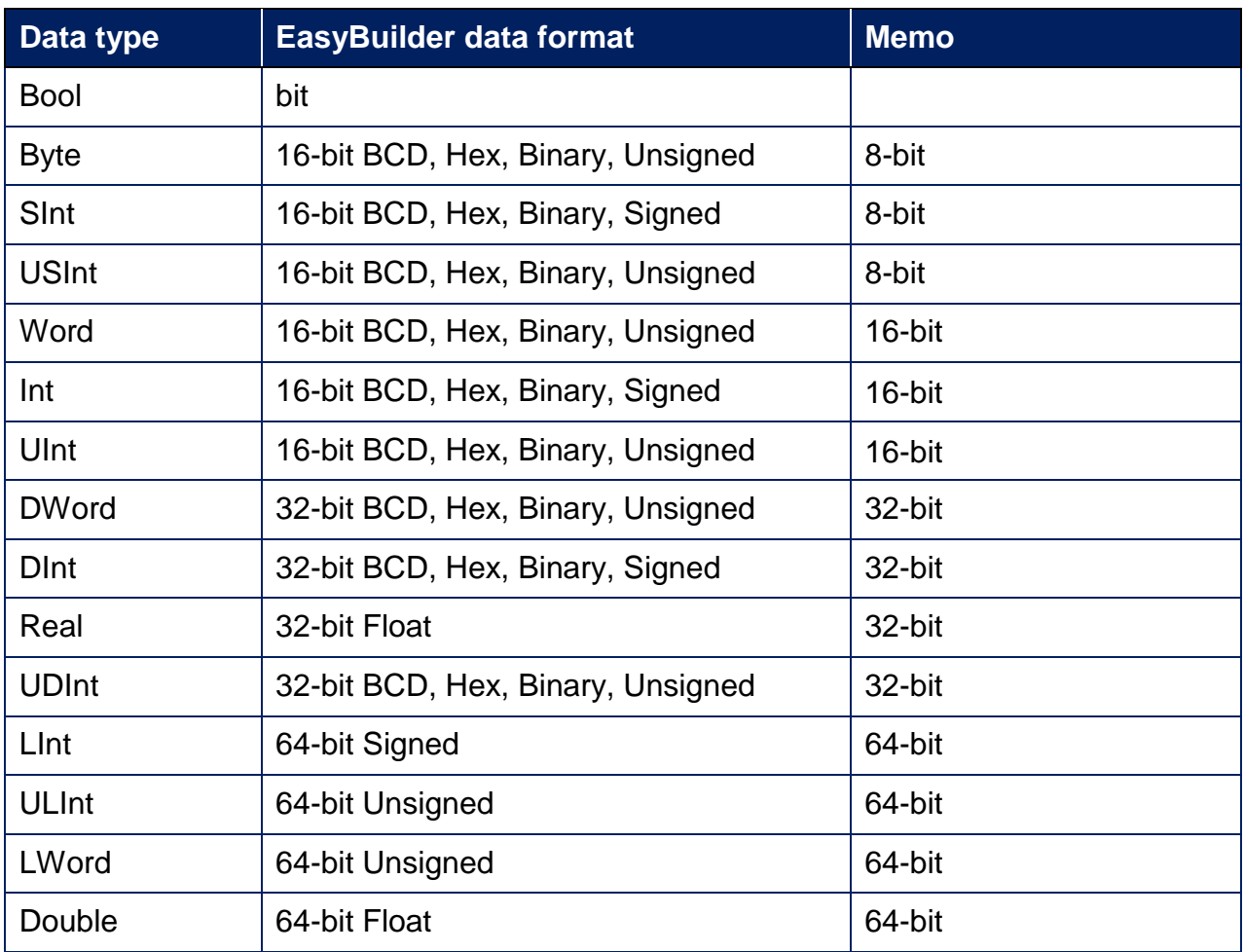

**Note1:** For device types: **DWord** / **DINT** / **UDINT** / **Real** , error may occur if the value exceeds 7 digits (million).

**Note2:** EBPro V6.03.02 or later supports 64 bits data type **(cMT Series only),** but please note that the address limit range is 48 bits in maximum.

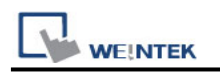

#### **PLC Setting:**

1. Under **Global Variables** create the tags, a tag name with over 20 words can affect communicaiton, please avoid it.

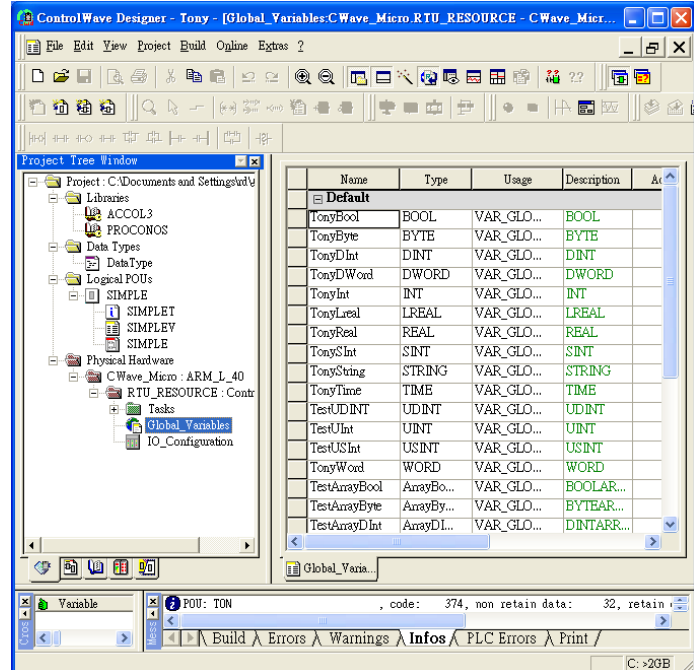

2. Open the program from **Programs** -> **OpenBSI Tool** -> **Common Tools** -> **Signal Extractor**.

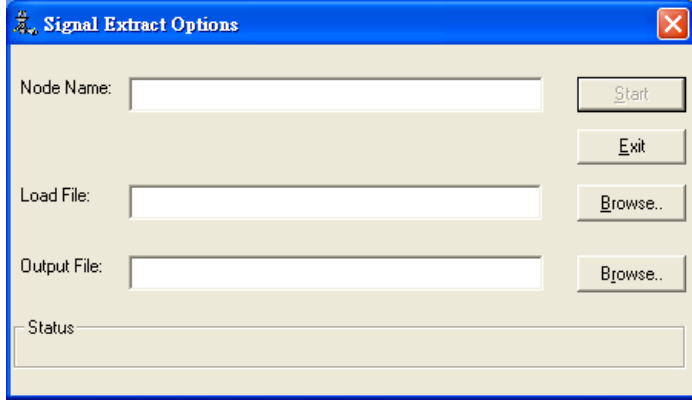

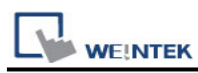

3. Browse for the file name in **Load File** field, and then the **Output File** field will automatically generate the SIG file name. In **IEC-61131 Options** group box, deselect **Datatype conversion enable** and **Output MSD Values** check boxes, and then click **Start** to generate the file for tag import.

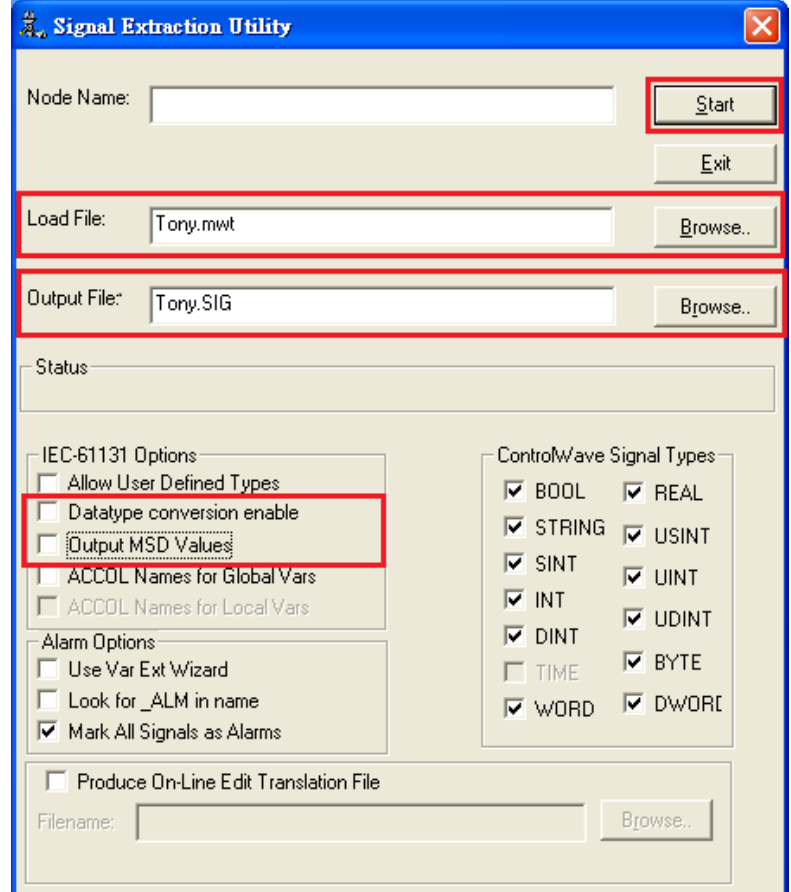

4. Import the tags after adding the driver in EasyBuilder.

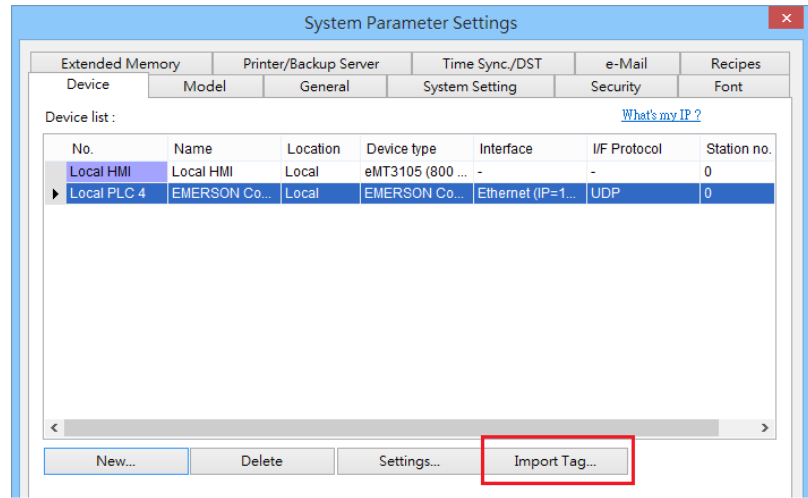

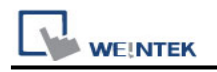

#### **Wiring Diagram:**

#### **Diagram 1**

#### **Ethernet cable:**

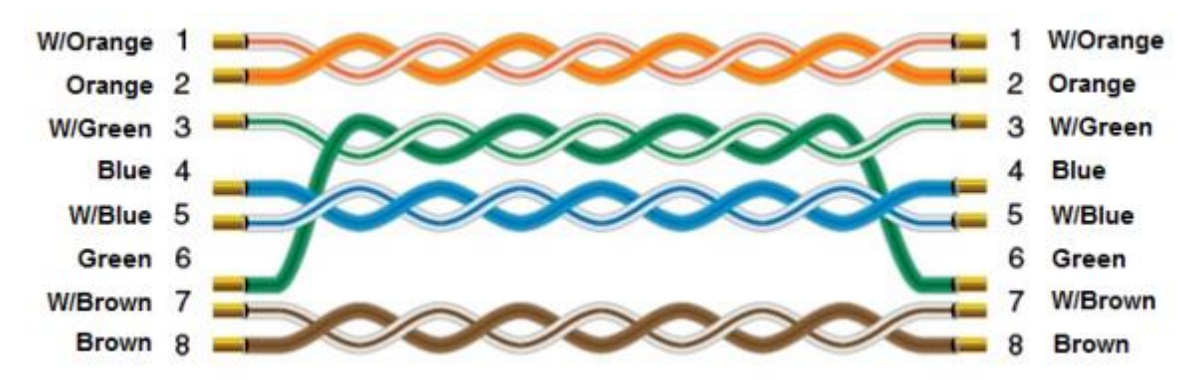